# **LE JEU AMIGO**

## **LE JEU AMIGO**

Amigo est un jeu de hasard de la Francaise des jeux dont un tirage est effectué toutes les 5 minutes.

Pour y jouer, le joueur doit cocher 7 numéros parmis les 28 possibles.

A chaque tirage, 12 numéros sont sélectionnés uniformément et simultanément.

7 d'entre eux sont dits "numéros bleus".

les 5 autres sont dits "numéros bonus".

Une grille est gagnante si au moins 4 numéros (bleus ou bonus) font partis des 12 numéros du tirage.

## **LES DONNEES**

**1)** Enregistrer le dossier **amigo.zip** (depuis février 2019) situé sur le site de la fdj :

https://www.fdj.fr/jeux/amigo/historiques

Décompresser le dossier, ouvrer un nouveau classeur Excel intitulé "**Donnees\_Amigo.xlsx**", puis importer le fichier texte amigo.csv.

Vous ne modifierez plus ce classeur.

**2)** Le classeur "**Donnees\_Amigo.xlsx**" donne tous les tirages réalisés depuis le 27 février 2019 à 00h05.

Chaque tirage est numéroté de la manière suivante : AAAAJJJTTT

AAAA est l'année du tirage

JJJ est le numéro du jour dans l'année (032 pour le 1er février)

TTT est le numéro du tirage dans la journée (001 est le premier tirage de la journée, 250 le dernier).

*(Attention : certains jours la numérotation commence à 024)*

**3)** La feuille "**Gains**" donne le tableau des gains possibles pour une mise de 2€. Pour protéger les données, cette feuille est codée par le mot de passe : amigo.

## **QUESTIONS**

## **I- Recherche de gains pour le tirage du 1er Avril 2019 à 13h00**

Dans une nouvelle feuille intitulée "**Tirage 01 04 2019**",

- 1) Extraire le tirage du 1er Avril 2019 à 13h00 *Utiliser l'outil Excel de recherche (Ctrl+F)*
- 2) La combinaison suivante a été jouée :

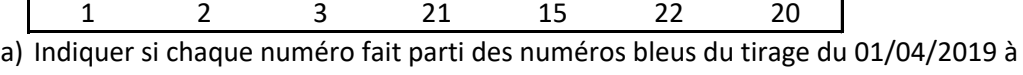

- b) Indiquer si chaque numéro fait parti des numéros bonus du tirage du 01/04/2019 à 13h00.
- c) Dans une nouvelle feuille "**Gains**", recopier le tableau des gains situé dans le classeur "Donnees\_Amigo.xslx".

Indiquer le gain et le bénéfice réalisé par le joueur.

*Nommer la tableau des gains et utiliser la fonction INDEX*

3) Réaliser le calcul du gain et du bénéfice en une unique formule.

*Utiliser un calcul matriciel*

Répéter ces calculs pour les combinaisons jouées suivantes.

13h00.

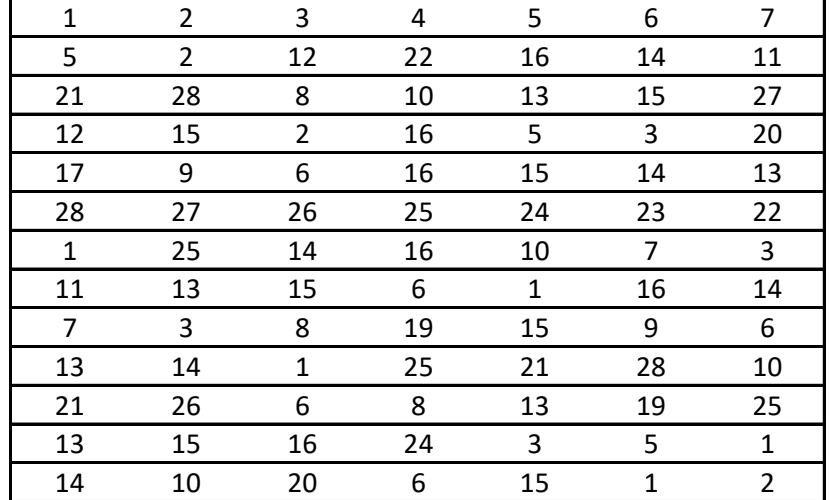

## **II- Recherche de gains la journée du 22 mai 2019**

Dans une nouvelle feuille intitulée "**Tirage 22 05 2019**",

1) Extraire tous les tirages du 22 mai 2019

*Utiliser l'outil Excel de recherche (Ctrl+F)*

2) La combinaison suivante a été jouée à tous les tirages de cette journée :

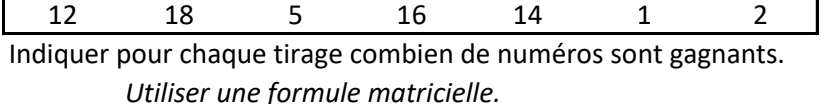

- 3) Filtrer les résultats pour ne garder que les grilles gagnantes (au moins 4 numéros gagnants).
- 4) Classer les tirages dans l'ordre décroissant des numéros gagnants.
- 5) Pour chaque tirage, calculer le gain associé puis classer les tirages dans l'ordre décroissant des gains.
- 6) Sur l'ensemble des tirages du 22 05 2019, récupérer le nombre de tirages, calculer la mise totale, le gain total et le bénéfice fait ce jour.

#### **III- Analyse statistique**

Dans une nouvelle feuille intitulée "**Test d'uniformité 1er tirage**", on cherche à tester si les numéros des premières boules tirées sont bien uniformément répartis.

1) Afficher la liste des 28 numéros ainsi que le nombre d'apparition de chacun dans les premiers numéros bleus tirés.

> *On pourra nommer la liste des premiers tirages situé dans le classeur "Donnees\_Amigo.xlsx" par : tirage1.*

 *Le nom utilisé dans "Tp\_Amigo.xlsx" sera ainsi :* 

#### *Donnees\_Amigo.xlsx!tirage1*

- 2) Afficher la liste des effectifs attendus pour chaque numéro bleu dans le cas parfaitement uniforme.
- 3) Afficher la p-valeur d'un test du khi deux. Donner votre conclusion.

*Utiliser la fonction TEST.KHIDEUX .*

*On pourra nommer la liste des effectifs observés : eff\_observes. On pourra nommer la liste des effectifs attendus : eff\_attendus.*

Rappel : On rejette l'hypothèse H0="la loi est uniforme" au seuil de risque  $\alpha$ =95% si la p-value vérifie  $p \leq 0.05$ .